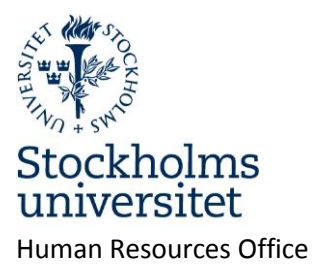

2014-06-17

Page 1 of 19

# <span id="page-0-0"></span>My page in Primula

Under My page you will find personal information, such as your wage statement. Here you can also change your address, apply for vacation, register travel bills, etc.

Log in url: https://hr.su.se

Support: personalsystem@su.se

# **Content**

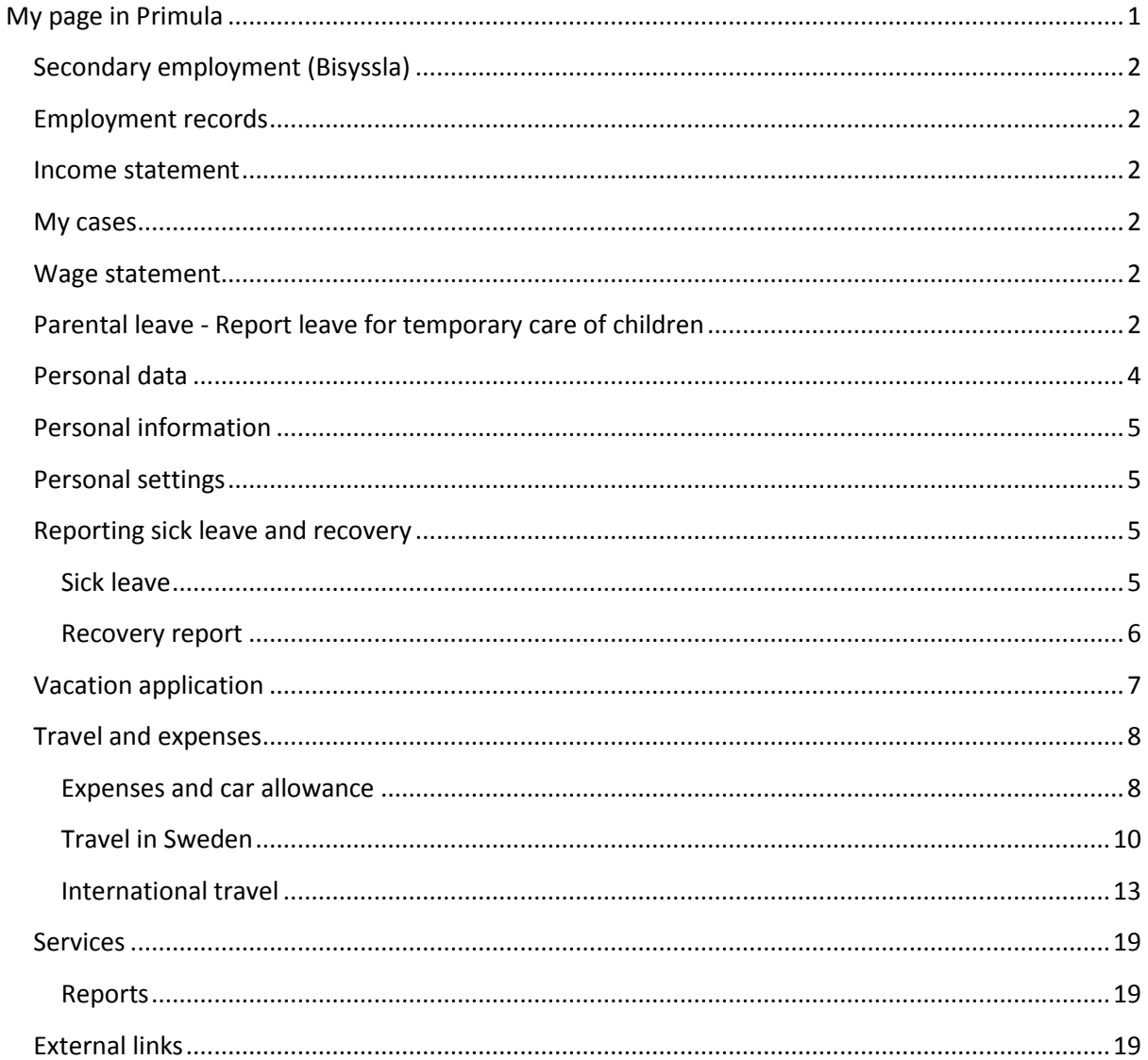

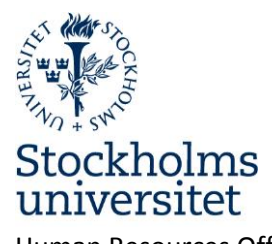

Human Resources Office 2014-06-17 Page **2** of **19**

My page

Vacation application and a set of the Apply for vacation. Wage statement Vour wage statement.

Secondary employment ( Bisyssla) Secondary employment should be reported here (currently not used). Employment records Employment history at SU. Income statement **Income data reported to the Swedish Tax** Agency. My cases Mour cases in the system. Parental leave **Report leave for temporary care of children** (VAB). Personal data Change your address, register children if you are going on parental leave. Personal information **Information** Information about your vacation, taxes, etc Personal settings The Company of Primula web. Sick leave and recovery example and recovery and recovery. Travel / expenses Register travel bills and expenses.

# <span id="page-1-0"></span>**Secondary employment (Bisyssla)**

Currently not used.

## <span id="page-1-1"></span>**Employment records**

"Employment records" displays a summary of your employment history at Stockholm University. The records have been converted from the University's previous HR system, and may be incomplete in some cases.

## <span id="page-1-2"></span>**Income statement**

Displays income data reported to the Swedish Tax Agency (Skatteverket).

## <span id="page-1-3"></span>**My cases**

Here you can find and display both open and closed cases.

## <span id="page-1-4"></span>**Wage statement**

Displays past, current and upcoming wage statements.

## <span id="page-1-5"></span>**Parental leave - Report leave for temporary care of children**

- $\triangleright$  Should be reported on the first day at work after returning from leave.
- The dates should **match the time period you have reported to the Social Insurance Office**

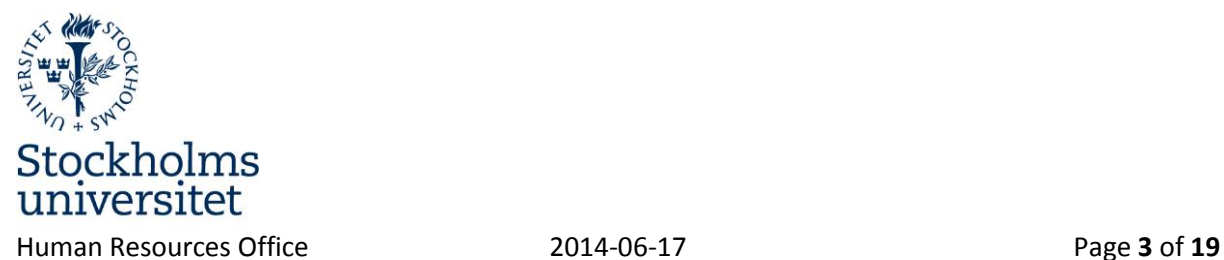

### **(Försäkringskassan).**

- $\triangleright$  If you have an ongoing "Partial leave without parental benefits", for example 25%, the extent of the temporary leave should be specified as 75%. If you have another form of parental leave with compensation from the Social Insurance Office for a full month, you should specify the extent you were supposed to work.
- Parental leave should be linked to a child. Children are registered under **Personal data** on **My page.**
- $\triangleright$  If the child is sick for more than seven days, a copy of a certificate from a doctor or nurse should be sent by mail to the payroll officer at the Human Resources Office.

#### Select from the menu:

#### **Parental leave**

- Select cause of leave.
- Select a child.
- Enter a "from" and "until" date, as well as the extent of the leave.

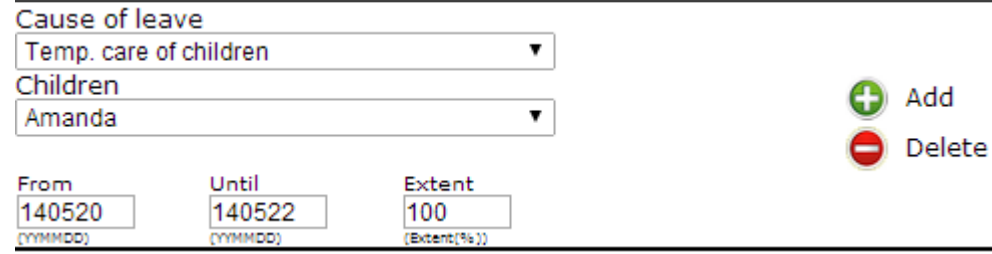

- Click on "Add".
- Any certificates should be sent by mail to the payroll officer at the Human Resources Office (Stockholms universitet, Personalavdelningen, Lönesektionen, 10691 Stockholm).

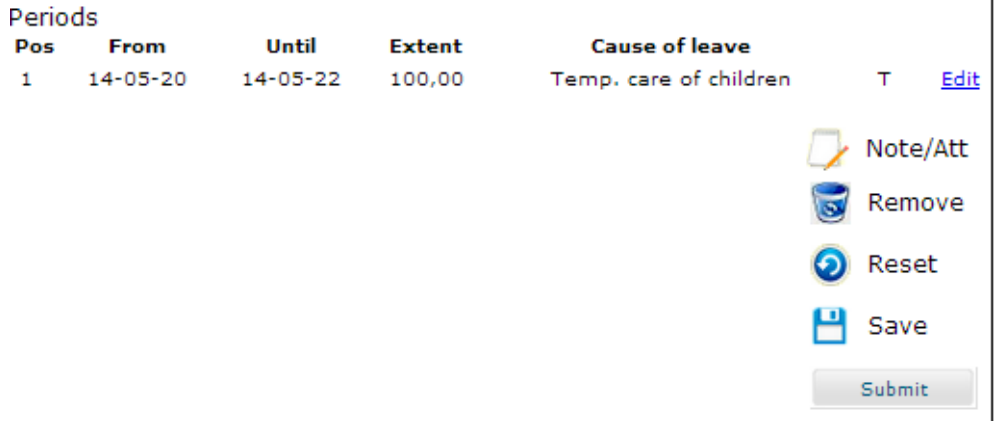

Click on "Submit" to submit the case for salary calculation.

The case will be sent for review to a payroll officer at the Human Resources Office, and a notification will be sent to a manager at the department.

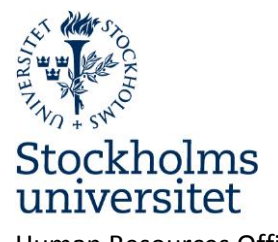

Human Resources Office 2014-06-17 Page **4** of **19**

When the case has been submitted, a confirmation and the case id number will be displayed.

The case has Id-number: 145.765.787 Write this number on sent documents

You may check status of your cases by clicking My cases

Case in progress: Leave of absence Type of leave: Temp. care of children<br>Period: 14-05-20 - 14-05-22 Extent: 100.00% 401 Inst f astronomi Official: 401 Inst f astronomi (Lönehandläggare)

Show details

Filed at 14-05-26

ID: 145.765.787

## <span id="page-3-0"></span>**Personal data**

Here you can change your address and register your children. Parental leave should be linked to a child that you have registered here.

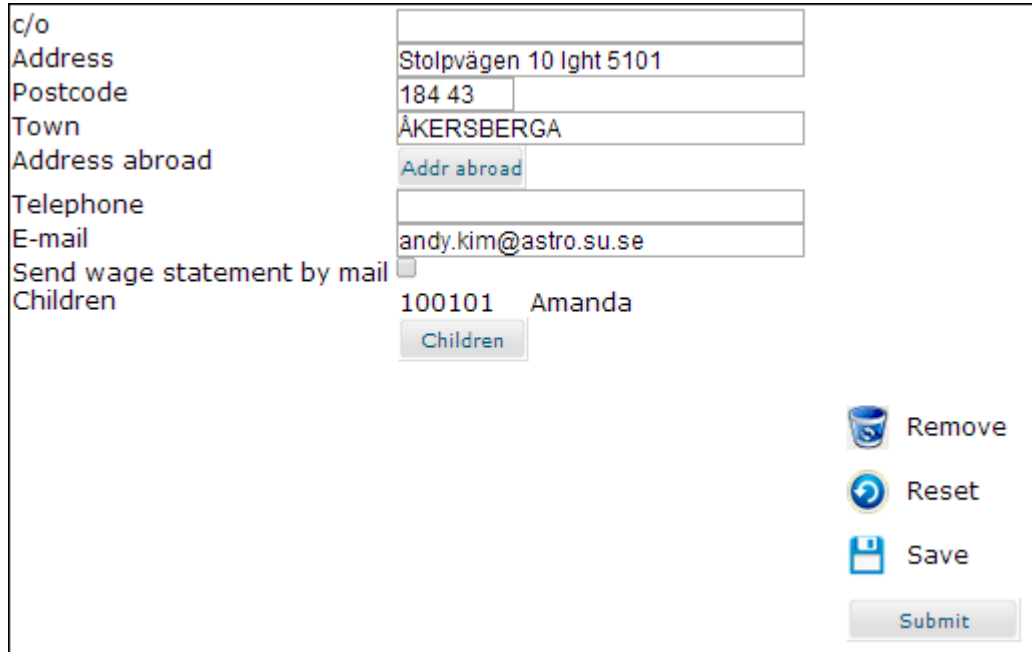

Children should be registered with their birth date and first name. The field "Until" is used to remove the information when it is no longer needed, for example, when the child has turned 12 years old.

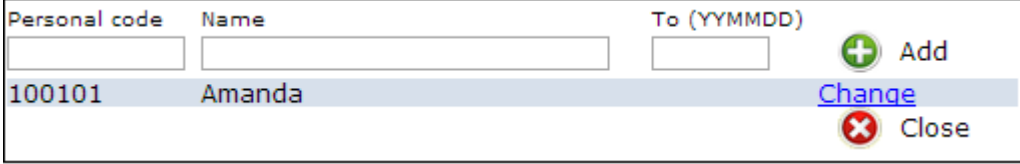

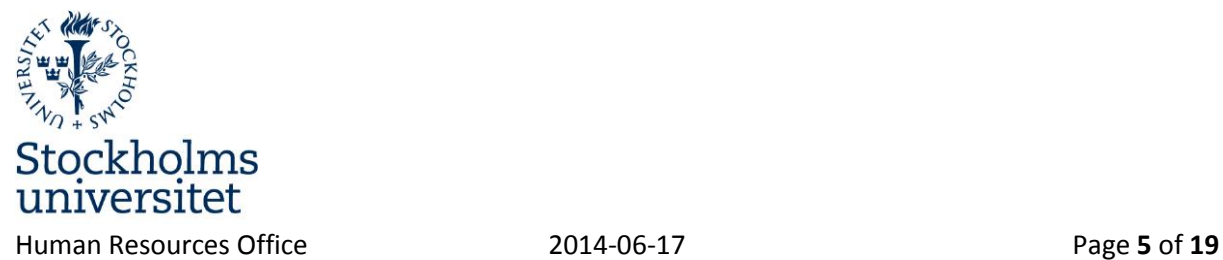

## <span id="page-4-0"></span>**Personal information**

Displays information about income and vacation leave balance.

## <span id="page-4-1"></span>**Personal settings**

Check the box "Do not send E-mail..." if you do not want to receive e-mail notifications of new cases. (Not recommended.)

Check the box "No lists when coding" if you want to disable drop-down lists when coding.

Check the box "Do not show personal data" if you want to hide your personal data on the starting page.

Click on "Save."

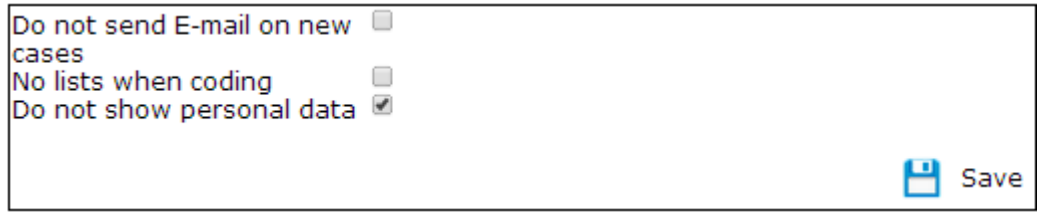

# <span id="page-4-2"></span>**Reporting sick leave and recovery**

### <span id="page-4-3"></span>**Sick leave**

- $\triangleright$  Sick leave can be reported by the employee or an administrator at the department/equivalent, depending on department procedures.
- $\triangleright$  Under normal circumstances, sick leave should be reported on the first day of illness. If you fall ill at work and are sick for part of day 1, it is better to report sick leave on day 2.
- $\triangleright$  The case will be sent to a payroll officer at the Human Resources Office for review, and a notification will be sent to a manager at the department.
- $\triangleright$  You will receive a reminder by e-mail that there is an open sick leave case.
- **A recovery report should be made when you return to work.**

Select from the menu:

#### **Sick leave**

1. Enter a from date.

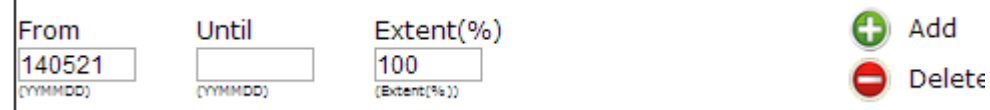

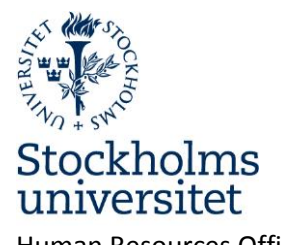

Human Resources Office 2014-06-17 Page **6** of **19**

- 2. Enter an until date or leave the field blank.
- 3. Specify the extent of the sick leave.
- 4. Click on "Add".

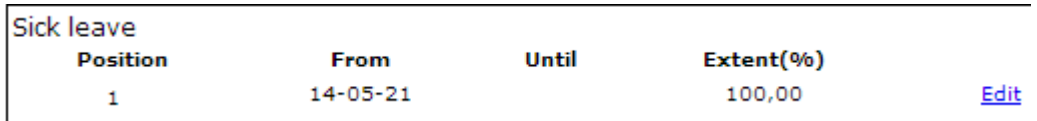

5. Click on "Submit" to send the case to the payroll officer.

Example: If you go home after falling ill at work and remain sick the next day, you should report partial leave for the first day and full leave for the next day.

The first row should contain a from and until date, as well as the extent of the sick leave.

The second row should contain a from date and extent = 100%. The until date should be left blank. Sick leave

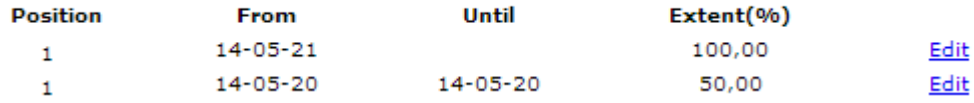

**NB! If you report the entire sick leave when you are back at work, the until date should be the last day of illness. In such cases, no recovery report is needed. Otherwise, see "Recovery report".**

When the case has been submitted, a confirmation and the case id number will be displayed.

The case has Id-number: 145.850.942 Write this number on sent documents

You may check status of your cases by clicking My cases

Example of e-mail to the employee:

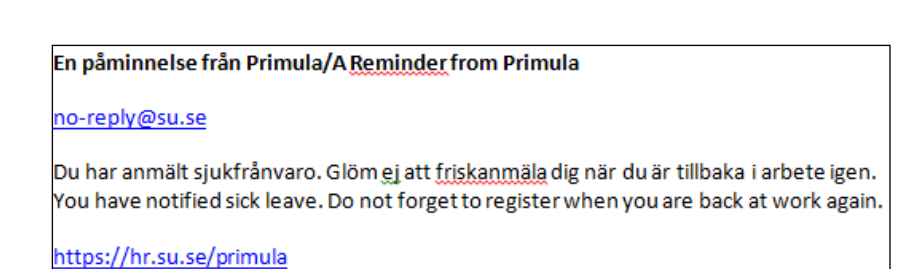

### <span id="page-5-0"></span>**Recovery report**

#### $\cdot$  Sick leave(1)

A recovery report should be made on the first day at work after returning from sick leave. A sick pay deduction will be made from the first sick day until a recovery report has been registered.

Version 2.1.4- 140617

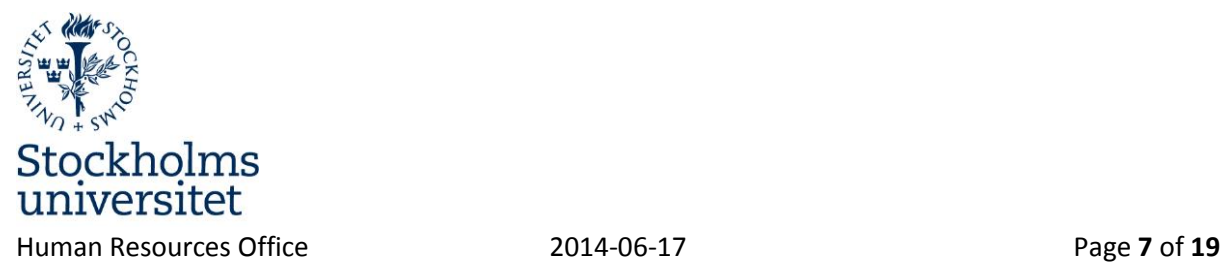

A doctor's certificate is required from the 8th sick day. A **copy** of the certificate should be submitted in person or by mail (not e-mail) to the payroll officer at the Human Resources Office. (Stockholms universitet , Personalavdelningen, Lönesektionen , 10691 Stockholm).

- 1. Open the sick leave case.
- 2. Register a date for "first day at work" (not the last sick day).
- 3. Click on "Submit".

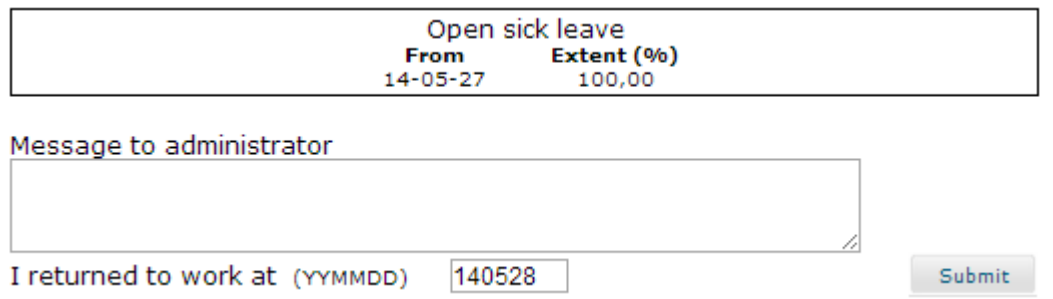

The following message will be displayed when a recovery report has been submitted: *"The message has been sent to your payroll officer".*

## <span id="page-6-0"></span>**Vacation application**

- $\triangleright$  Here you can apply for vacation.
- $\triangleright$  The vacation period should be within your term of employment. Any application for vacation past the end date of your employment will be returned.
- $\triangleright$  When an application is submitted, a case will be created and sent to an administrator appointed by the department for approval. When the application has been approved, you will receive an e-mail stating whether the vacation has been granted.
- 1. Enter a "from" and "until" date.

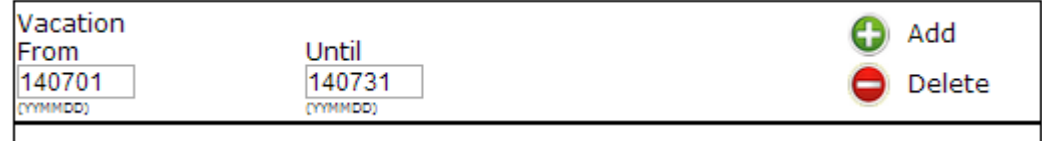

2. Click on "Add".

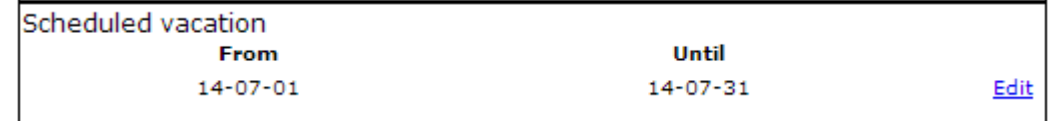

3. Multiple time periods can be registered in the same application.

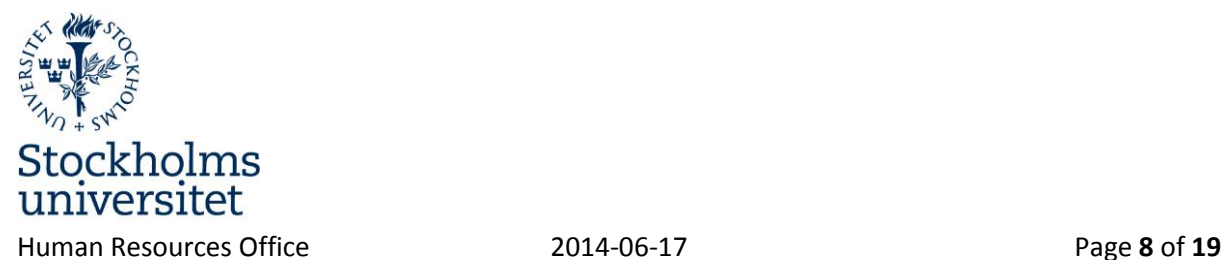

- 4. Click on "Submit".
- 5. To withdraw a vacation application, a vacation form signed by your manager should be sent to the Human Resources Office.

The bottom window contains information about the current vacation leave balance.

# <span id="page-7-0"></span>**Travel and expenses**

Register a travel bill

 $\mid$  Travel/expenses

Select a travel form.

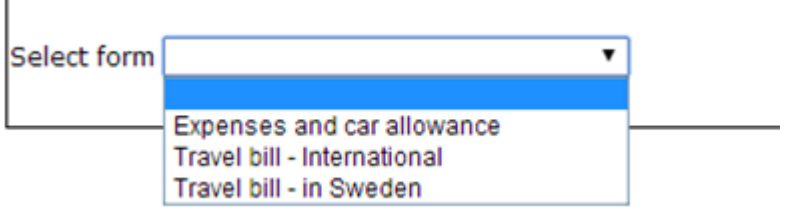

## <span id="page-7-1"></span>**Expenses and car allowance**

Here you can register expenses to be paid by the department.

Select an account to which the expenses apply. Department and Cost carrier are obligatory fields.

Click on "Account code".

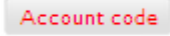

The choosen account apply to all costs. A divergent account can be choosen for each expense below.

Click on the plus sign to the right inside the "Period (accounts)" header to see your existing coding entries. It is possible to copy one or more rows from the employment coding to the travel coding.

If a "Project" is specified, the "Activity" field should be left blank.

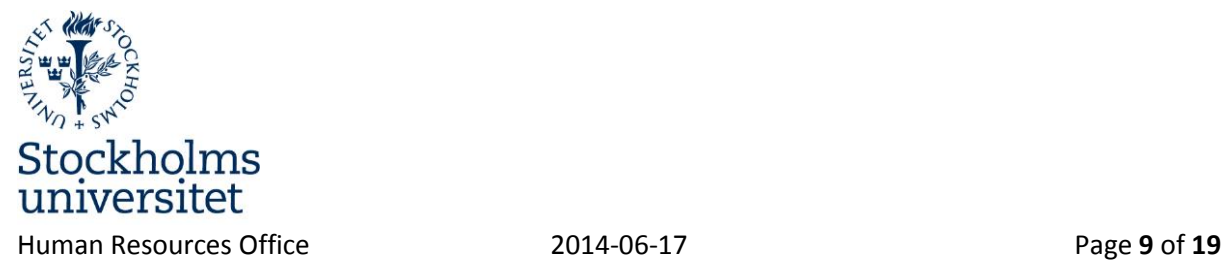

 $\mathbf{r}$ 

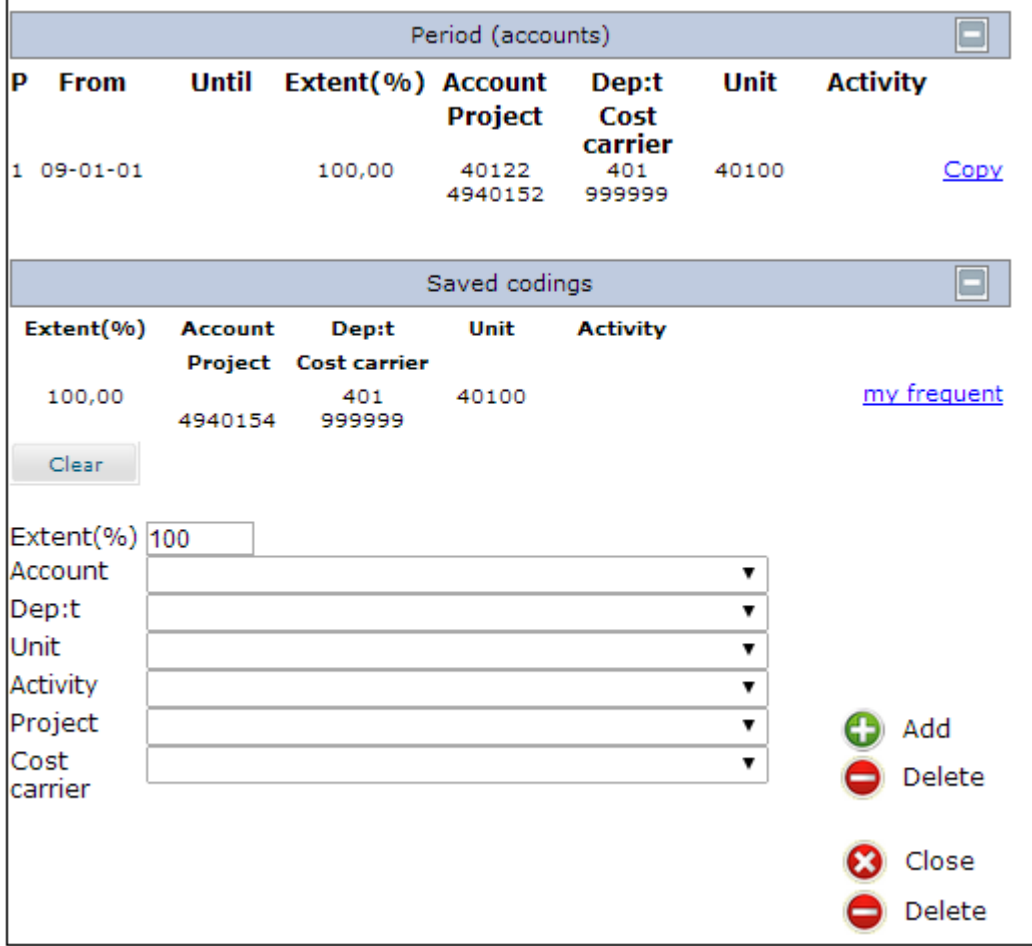

Once you have registered the coding, click on "Add".

If you frequently use a different coding than your regular one, you may, once you have registered the coding and clicked on "Add", save it by clicking on "Save coding".

• Specify the date and purpose.

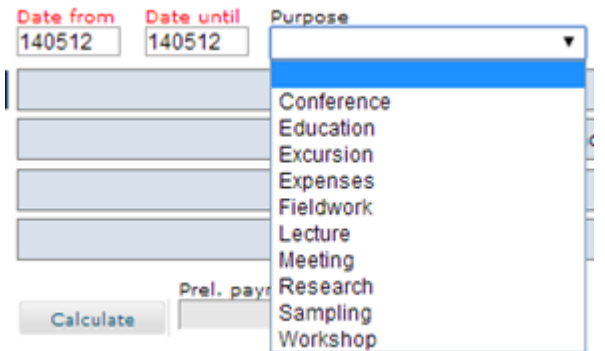

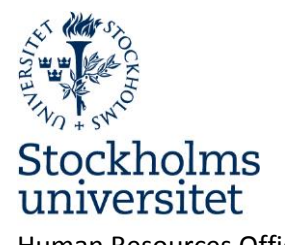

Human Resources Office 2014-06-17 Page **10** of **19**

- Select the type of expense.
- Register the expense. Registration of V.A.T. is obligatory. If there is no V.A.T. add 0.

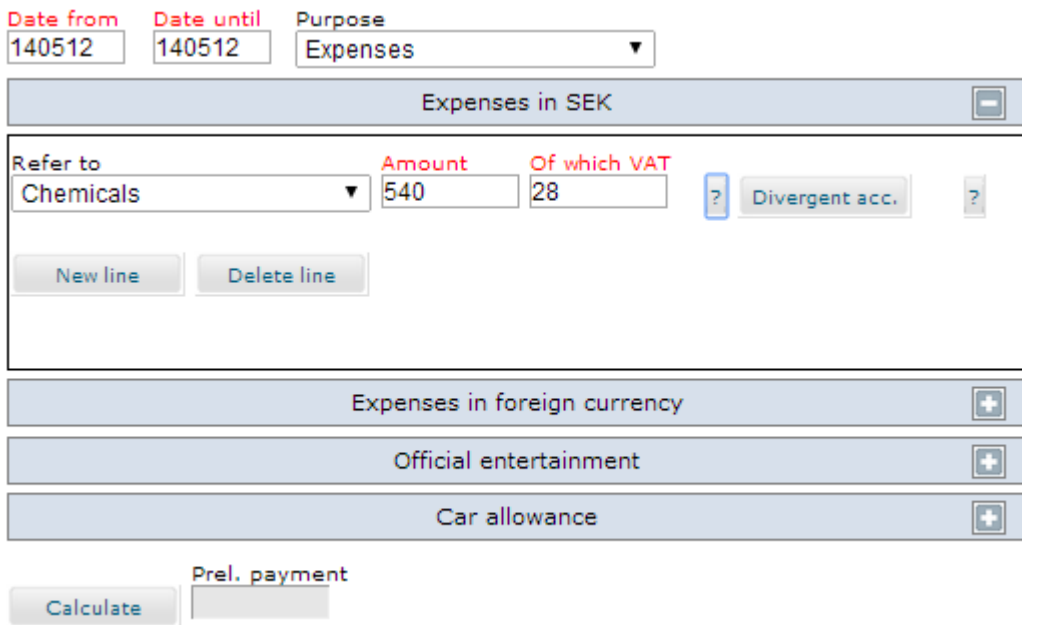

• Click on "Calculate" to see the result.

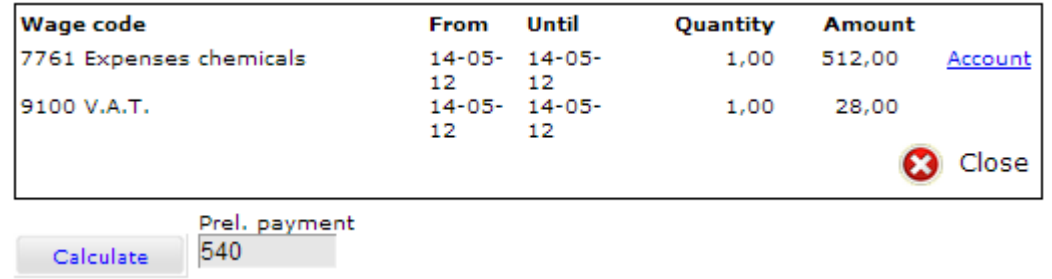

 Any receipts should be submitted to the reviewer. Use "Preview/print" to print your travel bill. Attache your reciepts at the printed document. Receipts can also be scanned and attached to the travel bill as appendices. Files can be attached under "Note/Att".

Submit

When you are done, click on "Submit" to send the case for review.

### <span id="page-9-0"></span>**Travel in Sweden**

• Select an account to which the travel expenses apply.

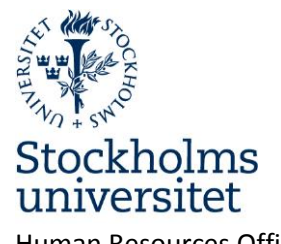

Human Resources Office 2014-06-17 Page **11** of **19**

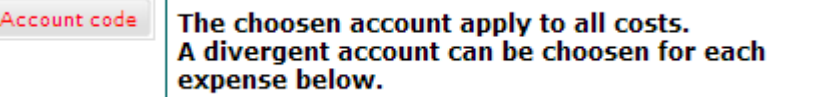

Select **coding** from the drop-down lists. If a "Project" is specified, the "Activity" field should be left blank.

 Specify the purpose and duration of the trip. "Start of trip" is when you left home, and "End of trip" is when you arrived back home after the trip.

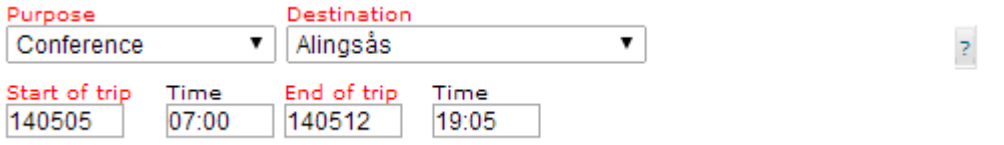

Specify if you arranged your own accommodation (e.g. if you stayed with a relative).

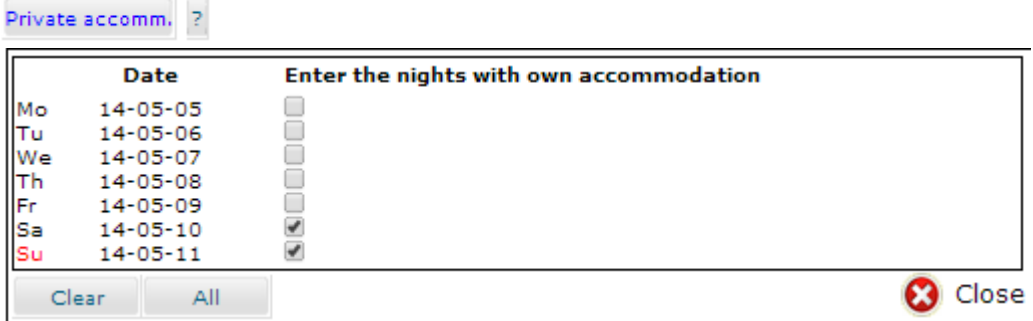

• Specify how meals were paid for.

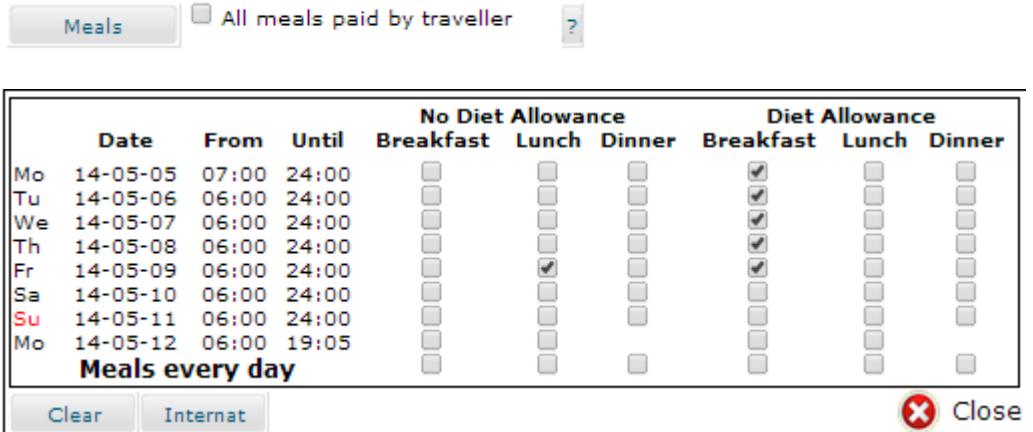

 $\overline{a}$ 

Below the "Meals" button, check the meals you were offered at no cost. Exceptions are meals on board public transport that are included in the ticket price.

With or without food benefits?

Version 2.1.4- 140617

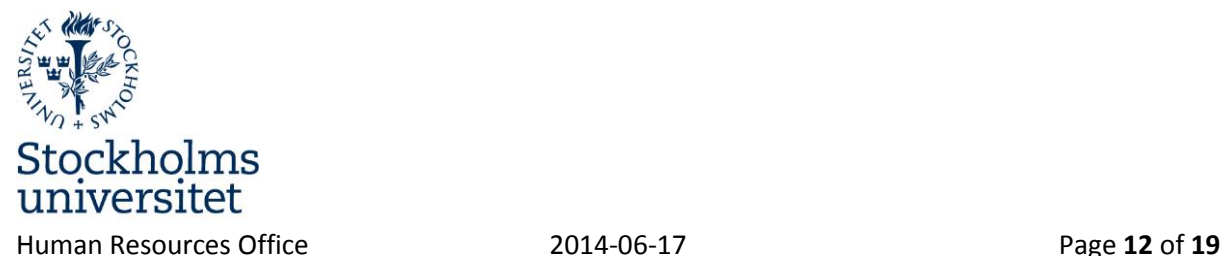

o

The **general rule** is that meals **paid for by SU** should be checked as **"Diet allowance"**. Exceptions to this are representation, internal courses/training/conferences, and hotel breakfasts included in the price of the hotel.

When someone **other than SU** paid for the meal, **"No Diet allowance"** should be checked.

Use the "Internat" button if SU paid for all meals, for example, at an external conference where meals were included in the conference fee.

Check the box "All meals paid by traveller" if you paid for all meals yourself, including breakfast.

• If you do not want to claim wage supplement, check the box "No wage supplement".

No wage supplement

- If you want to waive or reduce the subsistence allowance to a specific amount, the amount to be paid should be specified in the field "Reduced allowance". Reduce allowance
- Specify any Interruption of trip, Expenses, Official entertainment and Car allowance.
- $\bullet$

Interruption in travel

If you have interrupted your business trip, for example for vacation, specify the date and time of the vacation. If the interruption lasted a full day, specify the time as 0600 to 2359. If you have had several interruptions, click on "New row. Any interruption in travel will reduce your subsistence allowance.

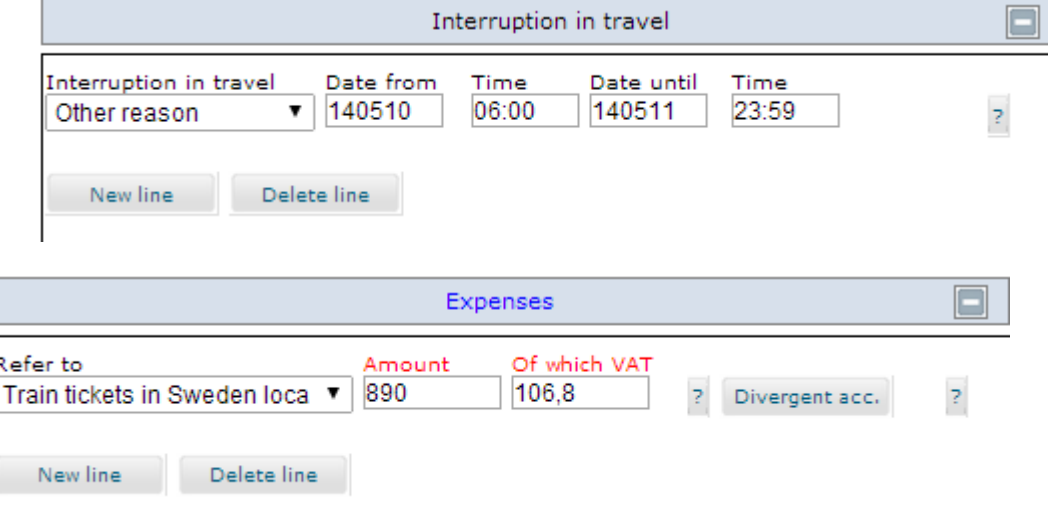

NB! VAT must be entered manually.

Click on "Calculate" to see a summary of the travel bill.

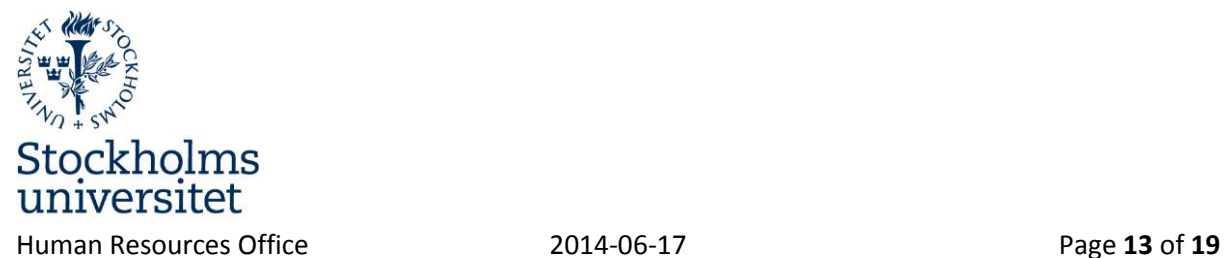

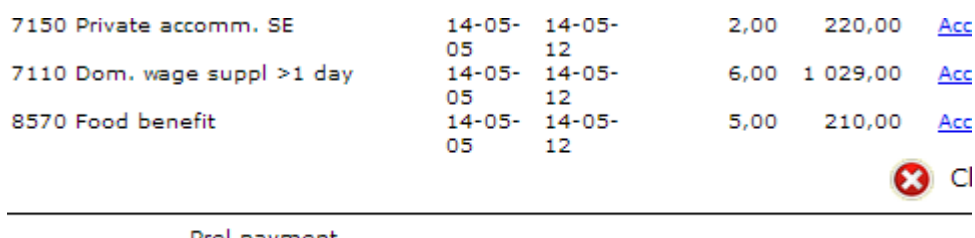

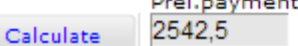

- $\triangleright$  The amount in "Prel. payment" is what you will receive.
- $\triangleright$  Any receipts should be submitted to the reviewer. Use "Preview/print" to print your travel bill. Attach your reciepts at the printed document. Receipts can also be scanned and attached to the travel bill as appendices. Files can be attached under "Note/Att".
- Submit • Click on "Submit" to send the case for review.

## <span id="page-12-0"></span>**International travel**

 **Travel advances** should be applied for through the Human Resources Office at least 14 days prior to travel. The advance will be paid through Raindance. When a travel advance has been registered, the "Travel advance" button will have red text. Click on the "Travel advance" button to see the paid amount.

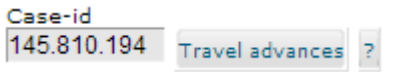

 Select **coding** from the drop-down lists. If a "Project" is specified, the "Activity" field should be left blank.

Account code

The choosen account apply to all costs. A divergent account can be choosen for each expense below.

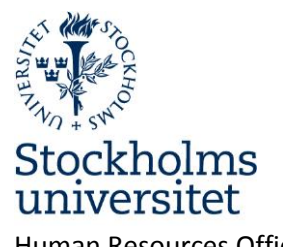

Human Resources Office 2014-06-17 Page **14** of **19**

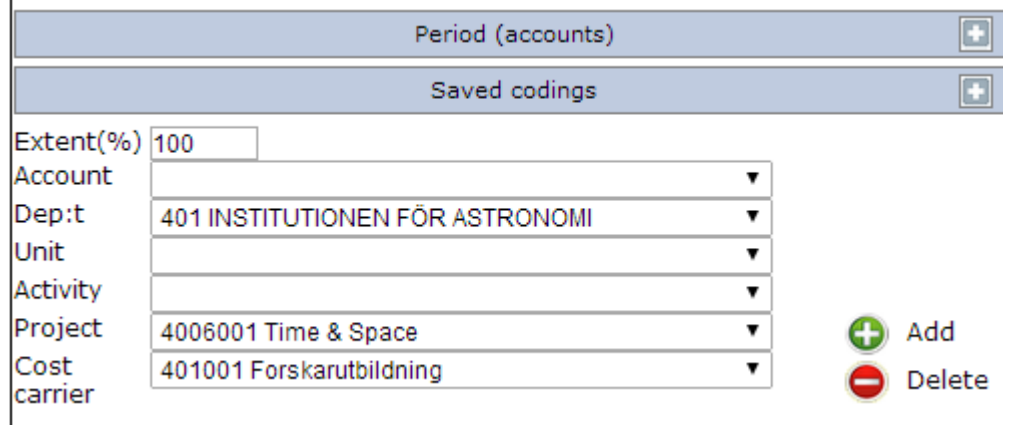

 Specify the **purpose**, date, time, and destination of the trip. Start of trip:

In the field "Start of trip", enter the date and time when you left home.

In the field "End of trip", enter the date and time when you arrived back home after the trip. Departure:

In the "Departure" field, enter the time when, for example, the aircraft departed. In the "Arrival" field, enter the time when the aircraft landed at the destination. Return:

In the "Return" field, enter the time when the aircraft departed for the return flight. In the "Arrival" field, enter the time when the aircraft landed in Sweden.

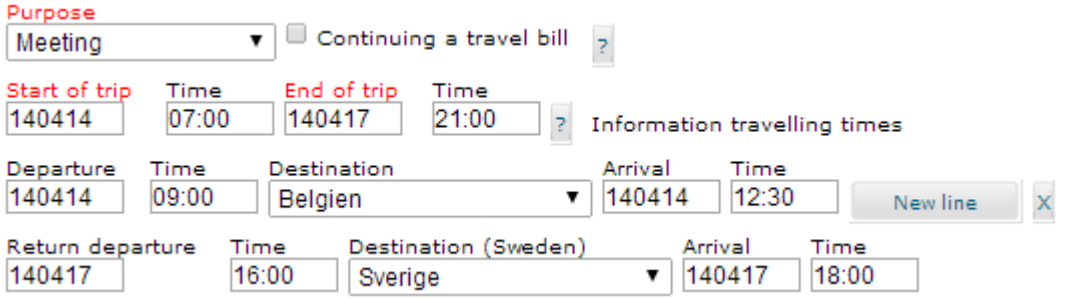

Specify any **private accommodation.**

Private accomm. ?

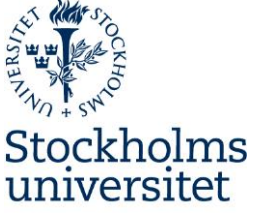

#### Human Resources Office 2014-06-17 Page **15** of **19**

If you have not had any expenses for accommodation during your business trip, you are entitled to night allowance. Tick the boxes for the nights when you arranged private accommodation. You are not entitled to night allowance if you spent the night on public transport.

Specify **meals.** 

Meals

 $\triangleright$  Below the "Meals" button, check the meals you were offered at no cost. Exceptions are meals on board public transport that are included in the ticket price.

### With or without food benefits?

The **general rule** is that meals **paid for by SU** should be checked as **"Diet allowance "**. Exceptions to this are representation, internal courses/training/conferences, and hotel breakfasts included in the price of the hotel.

When someone **other than SU** paid for the meal, **"No diet allowance"** should be checked.

Use the "Internat" button if SU paid for all meals, for example, at an external conference where meals were included in the conference fee.

Check the box "All meals paid by traveller" if you paid for all meals yourself, including breakfast.

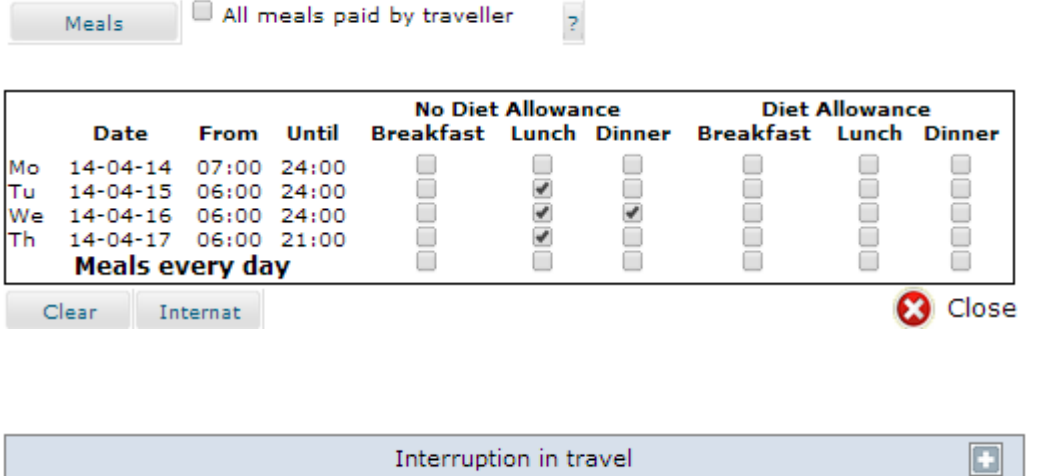

Specify any **interruptions** that occur during your business trip.

If you have interrupted your business trip, for example for vacation, specify the date and time of the vacation. If the interruption lasted a full day, specify the time as 06:00 to 23:59.

If you have had several interruptions, click on "New row". The purpose of "Interruption of trip" is to report time for which no subsistence allowance should be paid.

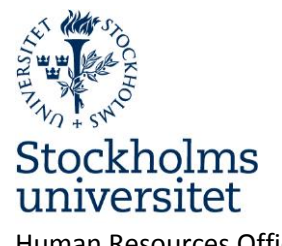

Human Resources Office 2014-06-17 Page **16** of **19**

۵.

A vacation application must be submitted when taking vacation during a business trip.

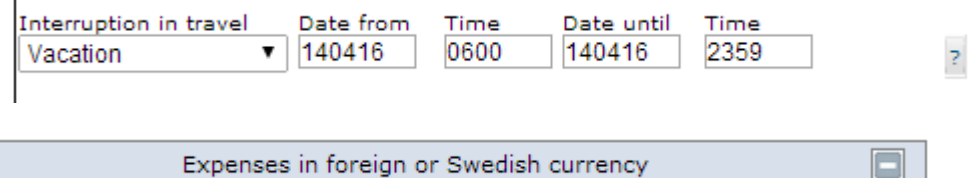

Specify **expenses** in foreign or swedish currency .

Choose what the expense refers to and fill in the amount stated on the receipt. Choose currency code and fill in the exchange rate valid att the time of the expense. If you have more than one expense, click on "New line". If you had expenses in Swedish currency choose SEK in the dropdown list and add 1 in "exchange rate"

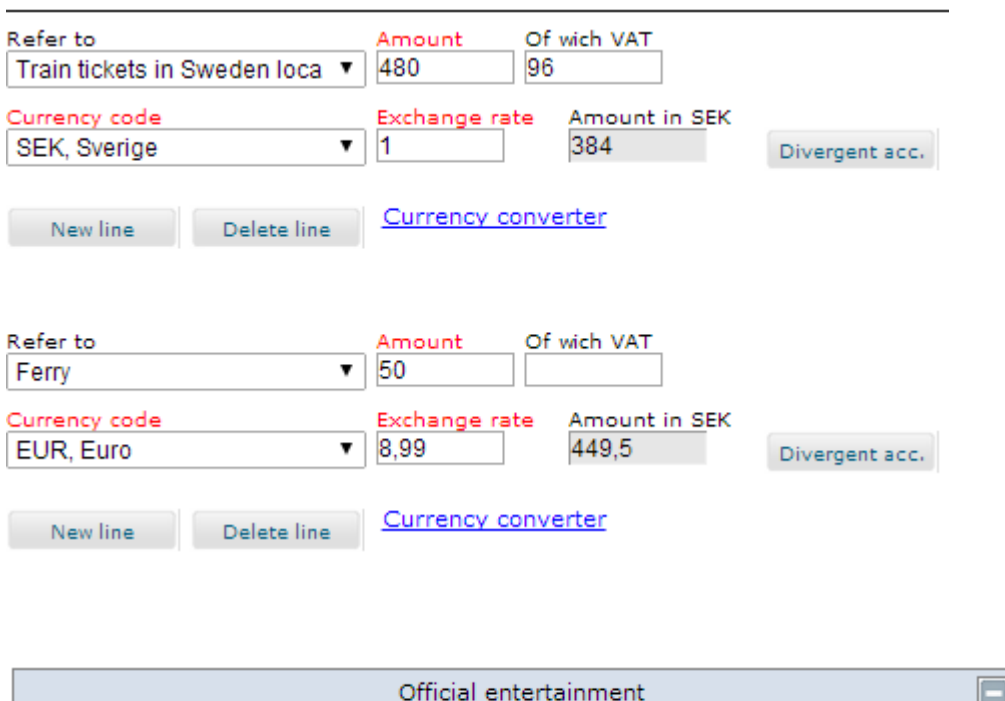

Specify official entertainment**.**

Shortly describe the reason for your official entertainment under "Description". Choose what the official entertainment refers to in the drop box and fill in the amount from the receipt. State the total number of participants and specify their names and the organization/company they represent. You can also attach a list of the participants by clicking "Note/Att" at the end of the page. Write a notification about attaching the file under "Name/Company". If you have more

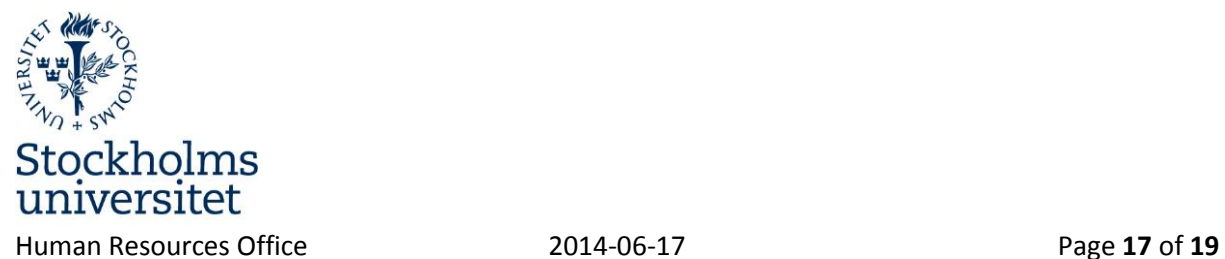

o.

than one expense, click on "New line".

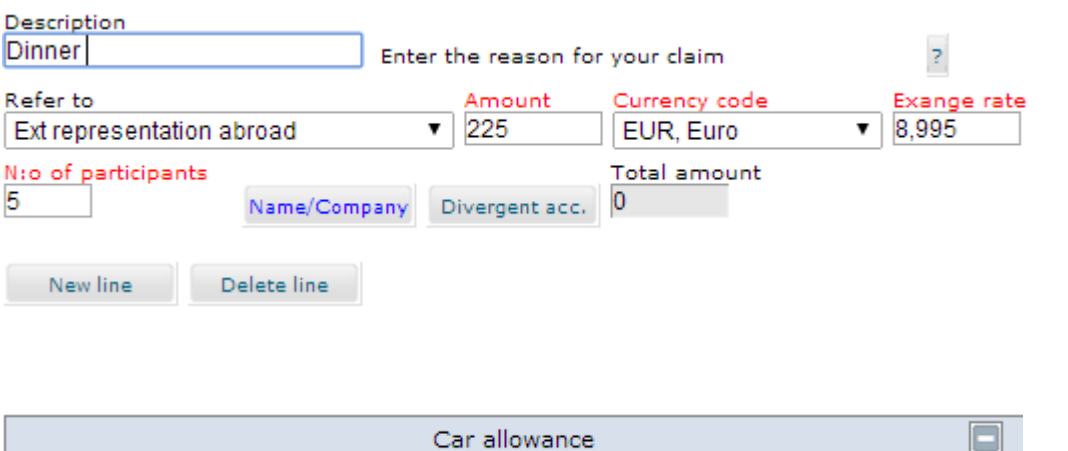

Specify **car allowance.**

Choose tax-free compensation in the drop box. If travelling by car is the most suited way of transport, you can also claim taxable compensation by ticking the box "Include taxable compensation". If you want to register more than one car trip, click on "New line".

You can not claim taxable compensation when travelling by own car abroad.

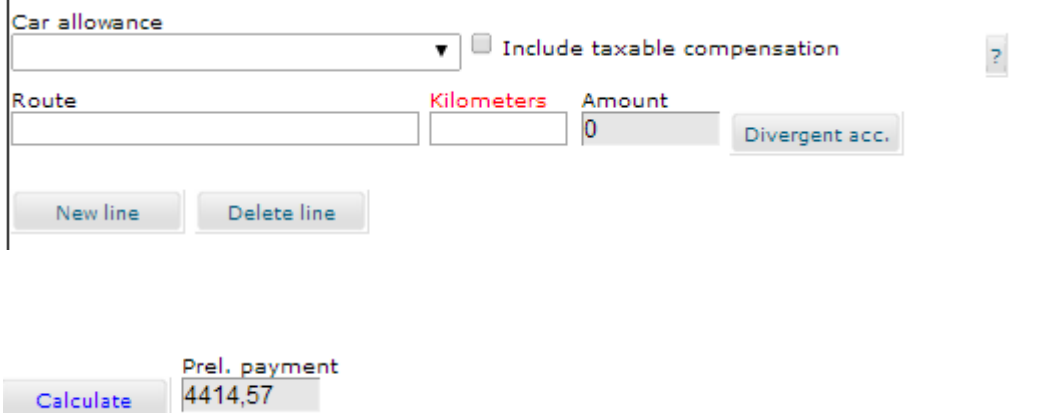

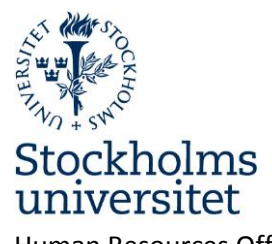

Human Resources Office 2014-06-17 Page **18** of **19**

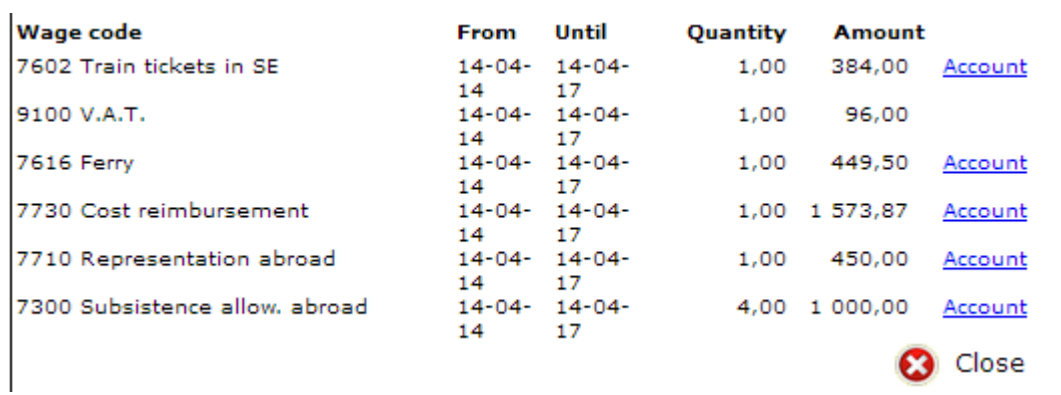

#### Reduction of subsistence allowance

 In the field "Reduce allowance", enter the **amount to be paid** instead of the calculated value in "Sum, allowance".

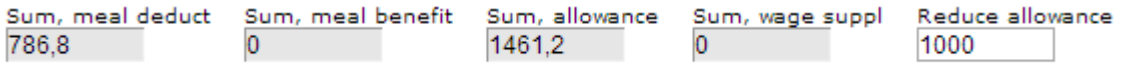

Click on "Calculate". The reduced amount will now be displayed.

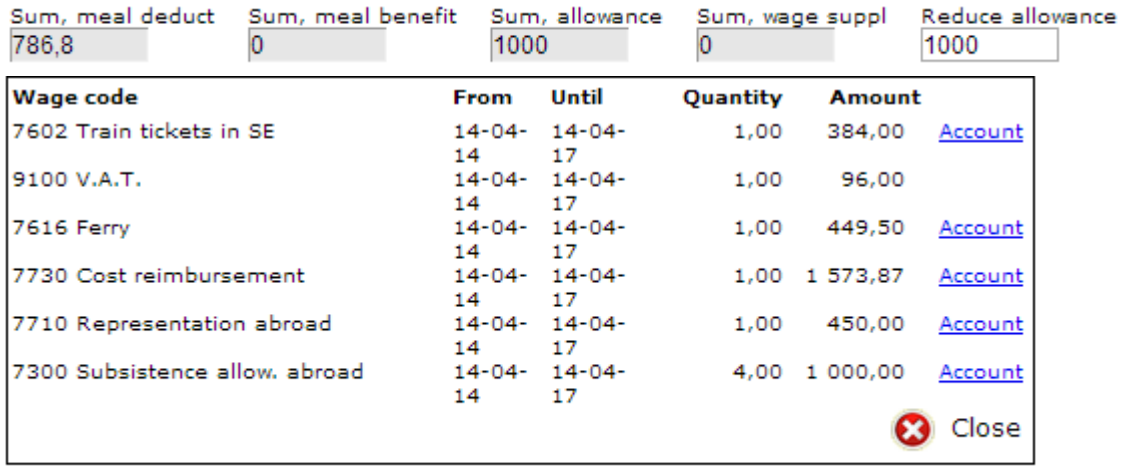

Calculate

Prel. payment 3953,37

- When you have registered your travel bill, click on Calculate. Then click on Preview/Print and print the travel bill. Attach the original receipts, tickets and the itinerary and send it to the reviewer at your department.
- Receipts can also be scanned and attached to the travel bill as appendices. Files can be

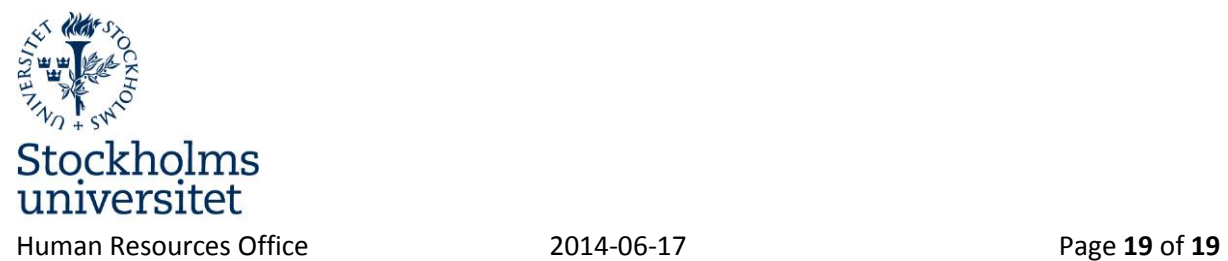

attached under "Note/Att".

 **Click on "Submit".** Submit The travel bill will now be sent for review.

# <span id="page-18-0"></span>**Services**

## <span id="page-18-1"></span>**Reports**

There are two reports available:

"Visa framåtrapporterad semester" - shows approved and registered vacation.

"Visa frånvaro" – shows absence from the selected date.

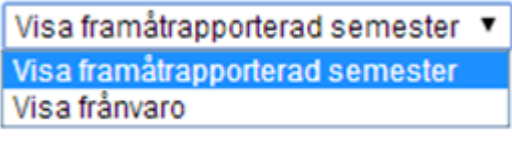

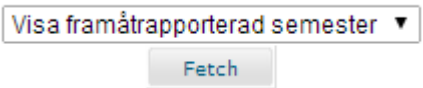

# <span id="page-18-2"></span>**External links**

Links to manual in English and Swedish